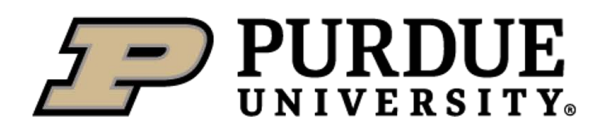

**Student Employment** 

# **Student Employment Management System (SEMS) Job & Certification Management User Guide**

(Last Revision: 8/8/17)

### **Overview:**

Job Management allows managers to create custom jobs and manage employees associated with those jobs. Certification Management allows managers to assign, track, and manage student certifications. If required, the employee submits evidence of a training or certification for the manager to review.

Key Terms:

- Job: An employment role associated with a specific position
- Position: Official SAP position title an employee holds

# **Getting Started:**

Sign in using your Purdue Career Account: <https://www.purdue.edu/studentemployment/Account/Login> Note: Chrome or Firefox are preferred browsers. Internet Explorer may not be compatible

#### **Job Management:**

Jobs are custom roles defined by the position supervisor. Employees must be associated with a job to receive a certification assignment or scheduled for a shift. *Jobs must first be created by the Site Administrator before users can edit positions or manage job employees. To request a job set-up, contact:* 

 $\bigcap$ 

*[studentemployment@purdue.edu.](mailto: studentemployment@purdue.edu)*

**Manage Job Employees**

1) From Dashboard, select "Jobs"

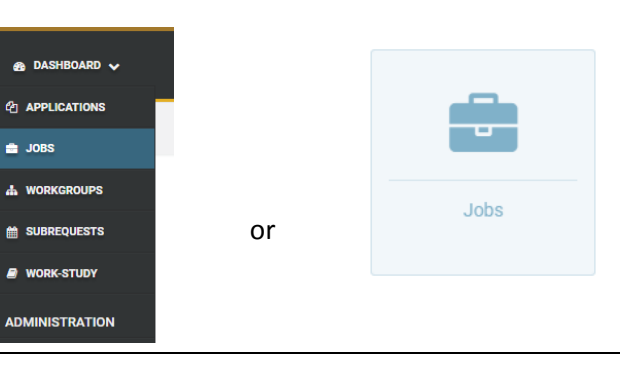

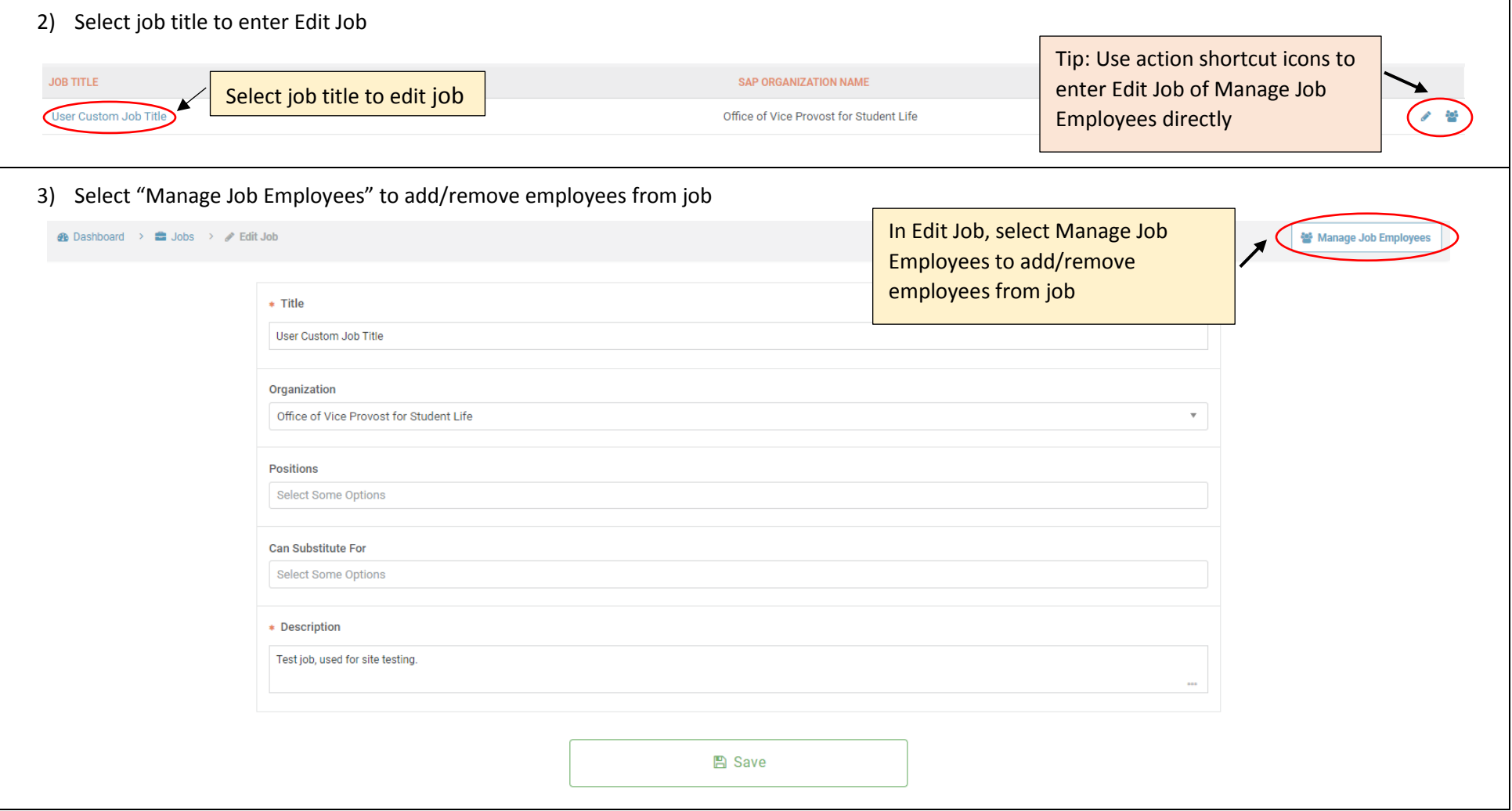

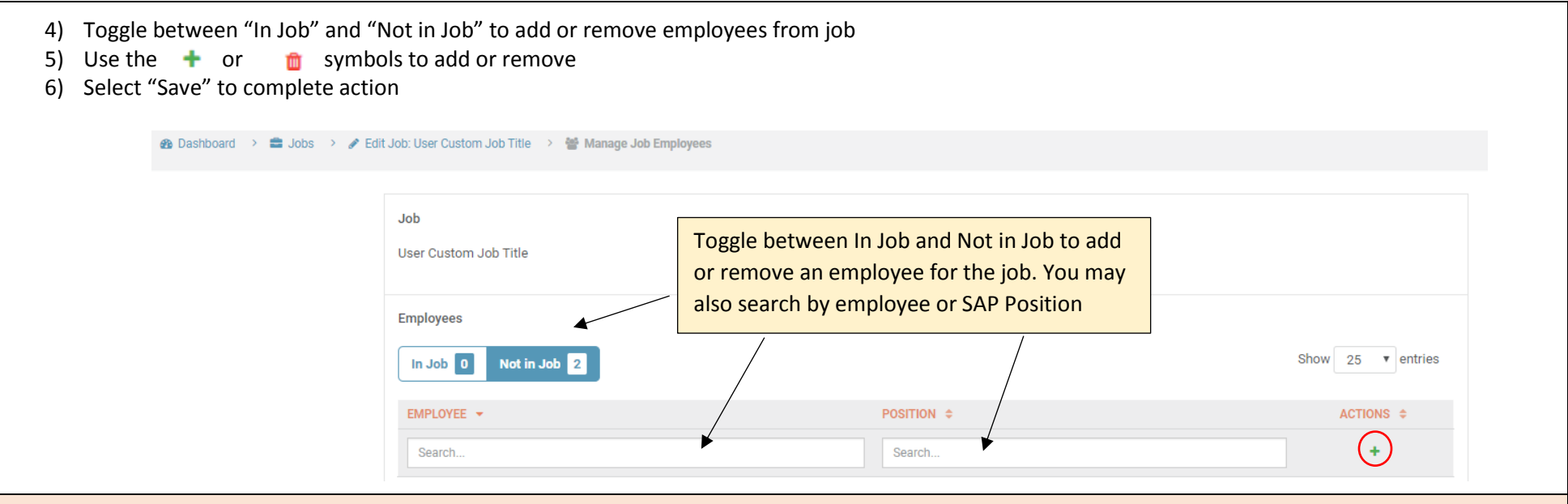

Important Reminders:

- Employees will automatically drop off the list when they are terminated or change positions
- New hires and employees with new positions will appear in "Not in Job" first. They must be placed "In Job" in order to receive a certification assignment

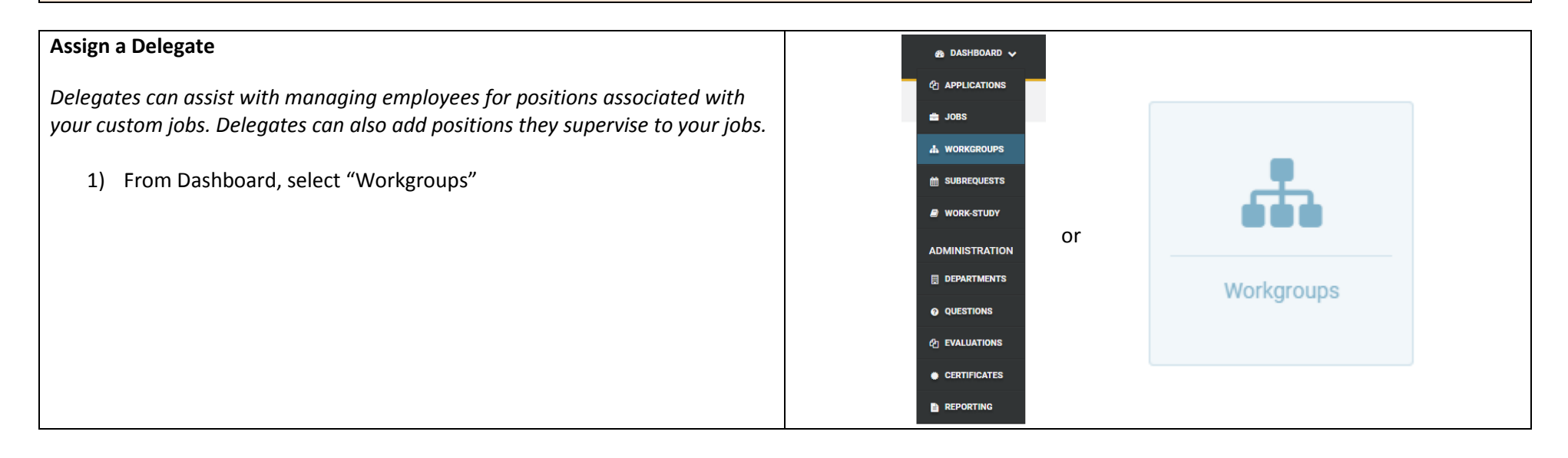

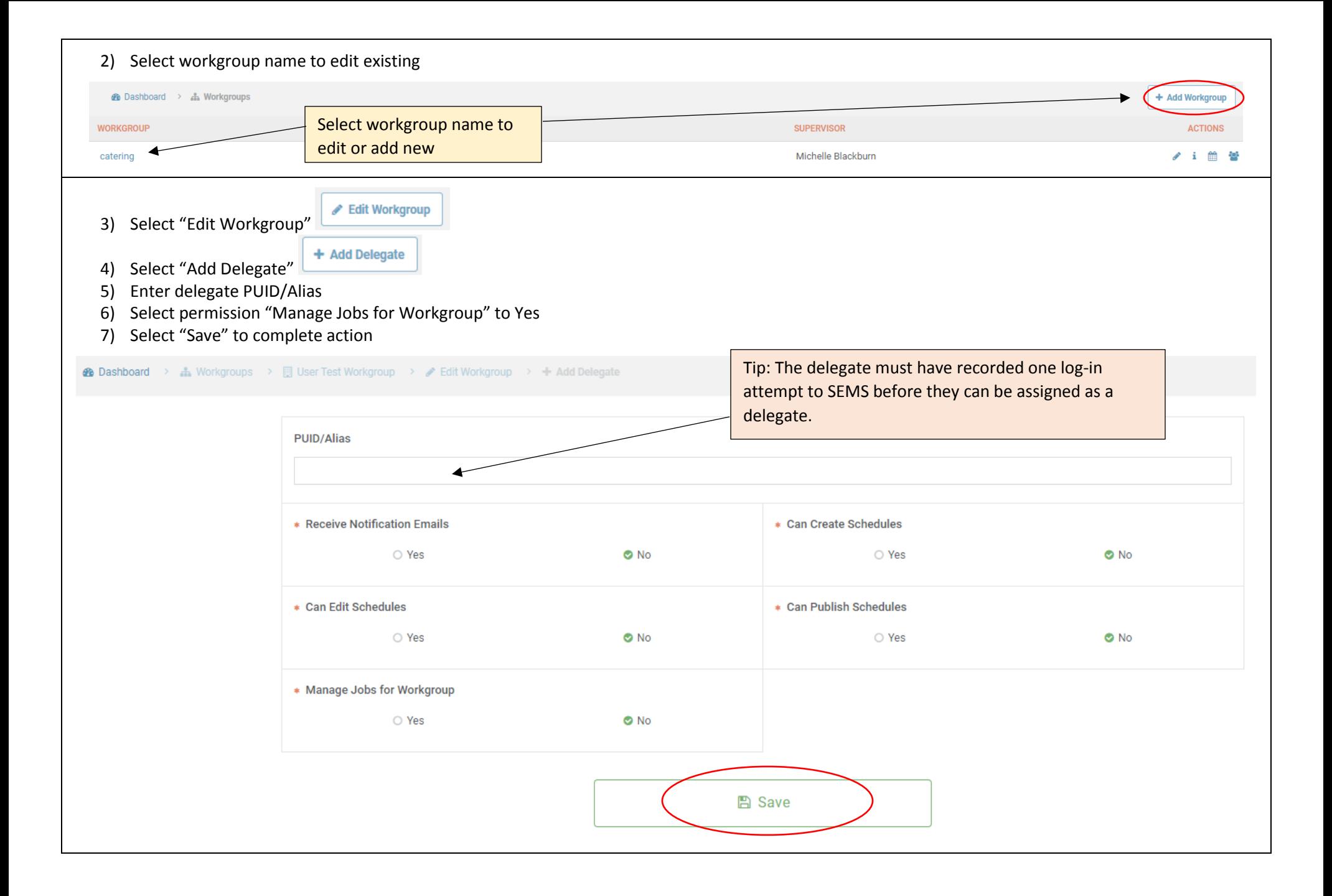

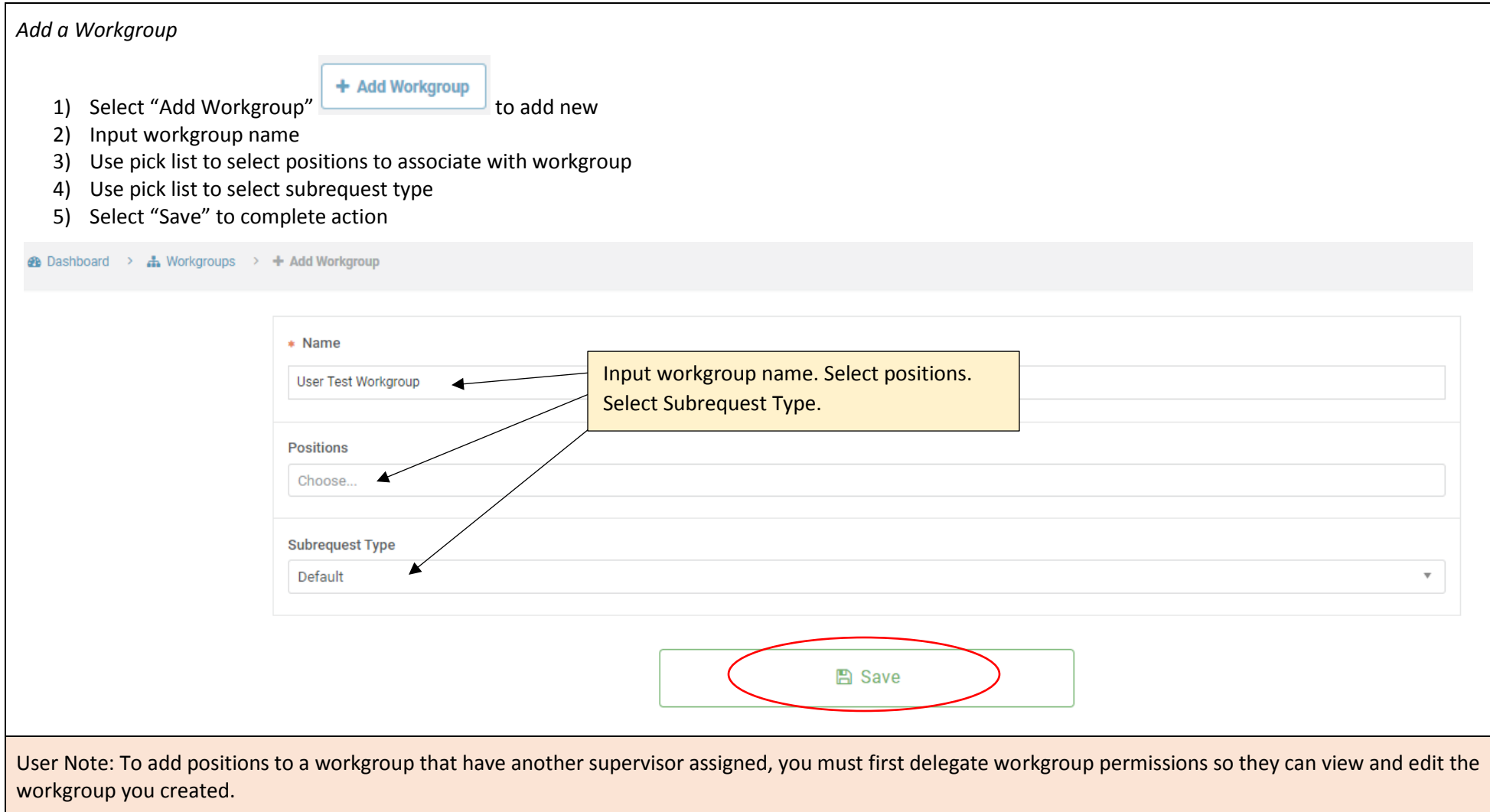

#### **Certification Management:**

Certifications or trainings can be assigned to an entire organization, to a specific job, or to an individual employee. After assignments are made, the manager can view and manage the certification or training status.

### **Certification Management**

6) From Dashboard, select "Certificates"

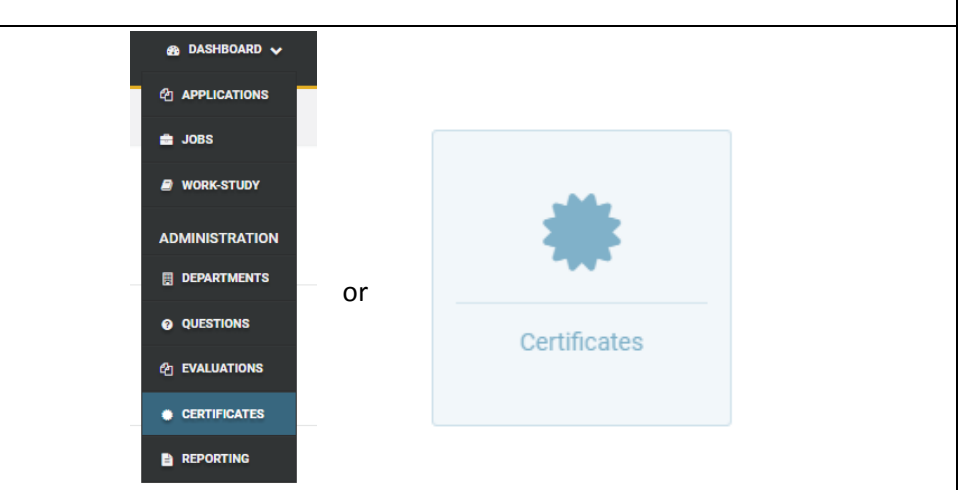

#### **Certification Assignments** 1) Select "Certification Assignments" 2) Select tab to view and add assignments by organization, by job, or by employee CERTIFICATES **A** Dashboard > ♦ Certificates > % Certification Assignments Select tab that corresponds with assignment type. Note: Org Unit assignments must be made **ADMINISTRATION** By Job By Employee By Org Unit CERTIFICATION ASSIGNMENTS by the Site AdministratorShow  $25 \times$  entries Search:  $\rightarrow$  CERTIFICATION DELEGATES ORG UNIT + **REQUIRED CERTIFICATIONS** RECOMMENDED CERTIFICATIONS **ACTIONS** Search. Search. Search. No data available in table Q Showing 0 to 0 of 0 entries  $\leftarrow$  Previous Next > 3) Select "Add Assignment" to associate a certification or training to a job By Org Unit By Job **By Employee** or employee Add Assignment Show  $25 \times$  entries

# *Add Assignment by Job*

- 4) Use pick list to select a job the assignment will be associated with
- 5) Use pick list to select required or recommended certifications or trainings

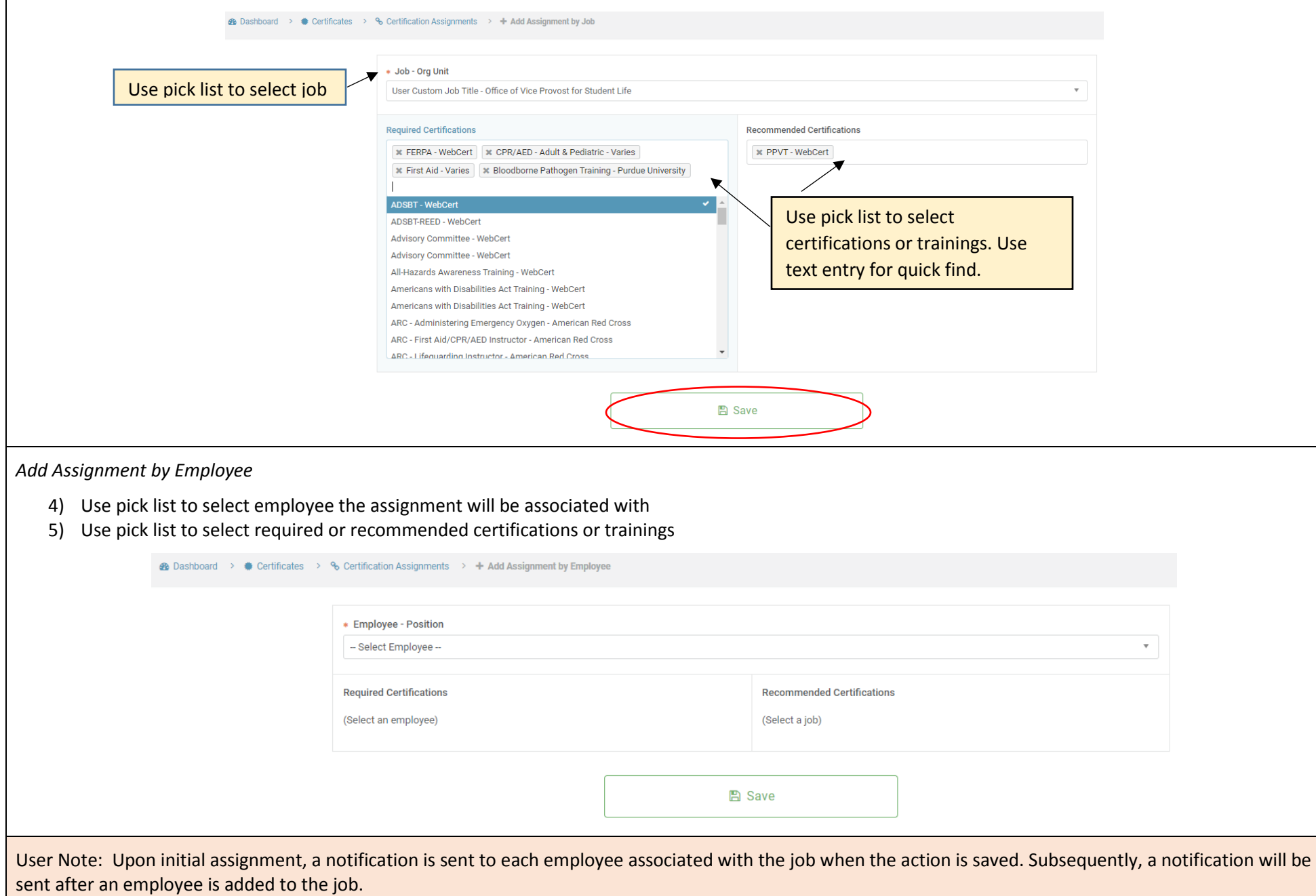

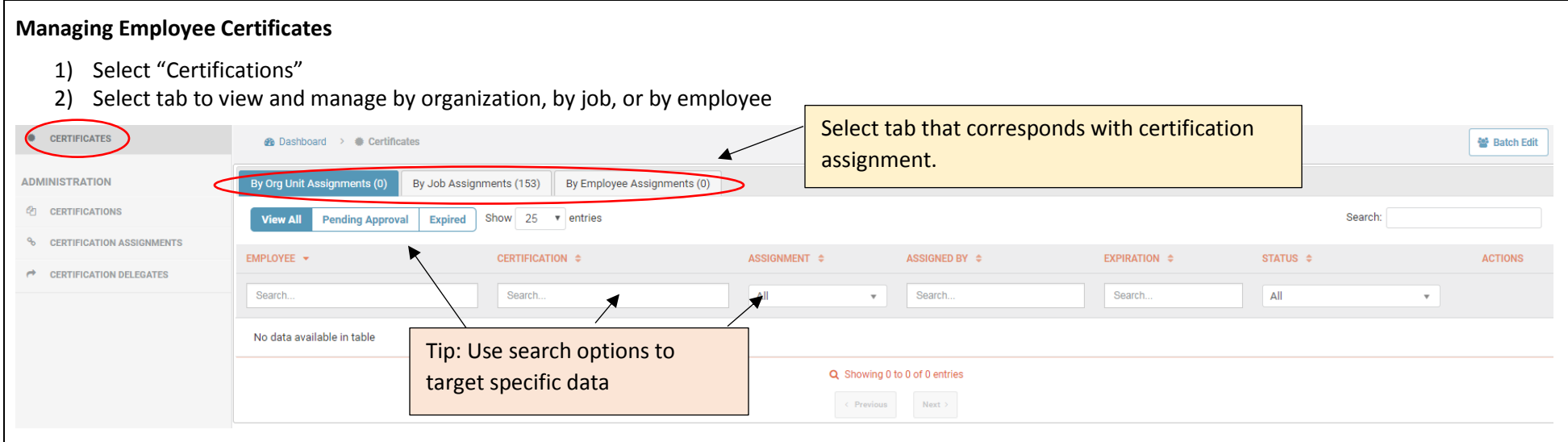

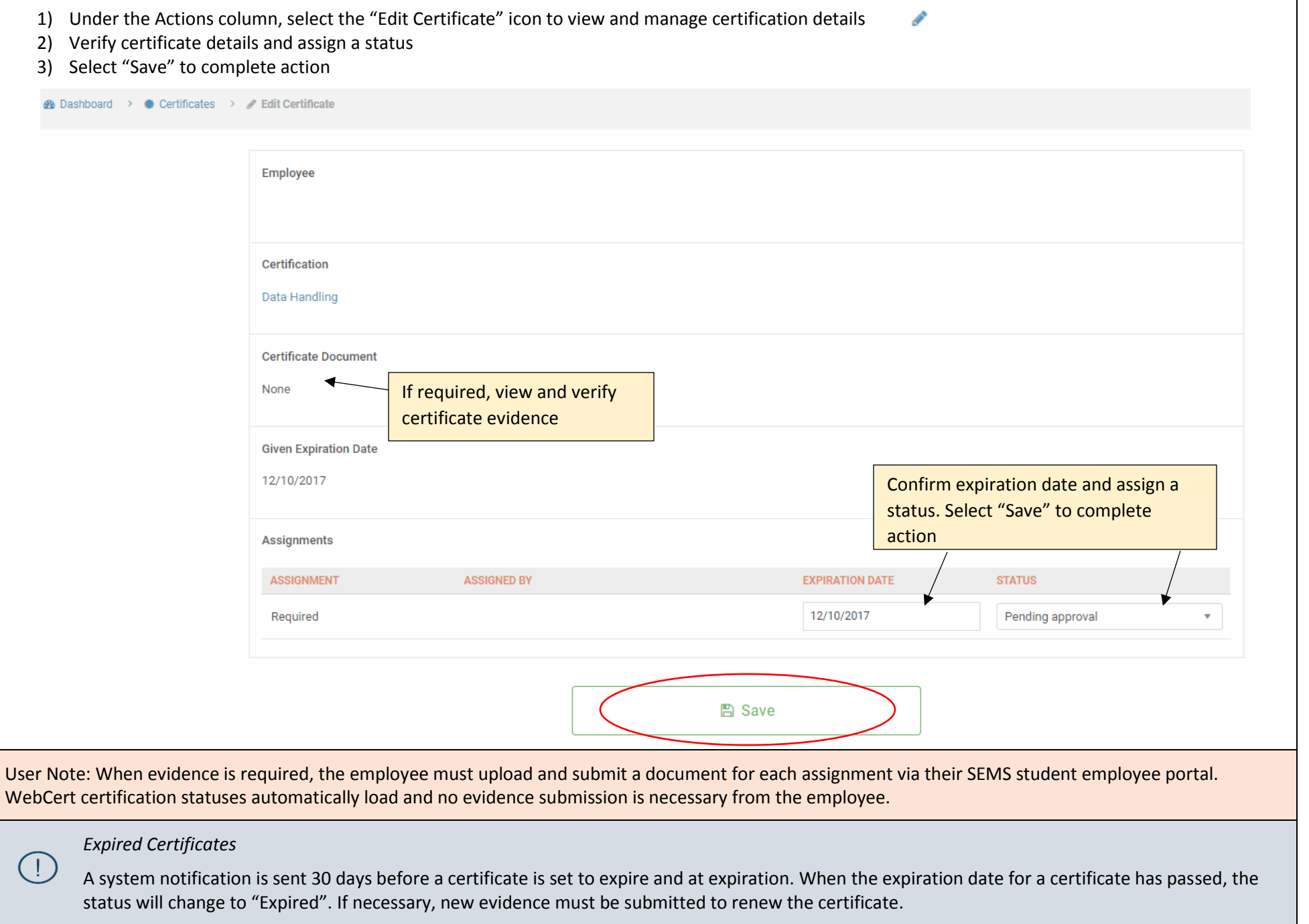

# **Managing Employee Certificates - Batch Edit**

쓸 Batch Edit

- 1) Select "Batch Edit" to approve certificates for multiple employees
- 2) Select the assigned certification for the group of employees
- 3) Use the selection boxes to mark individual employees or import using a CSV file
- 4) Assign the expiration date and status
- 5) Select "Save" to complete action

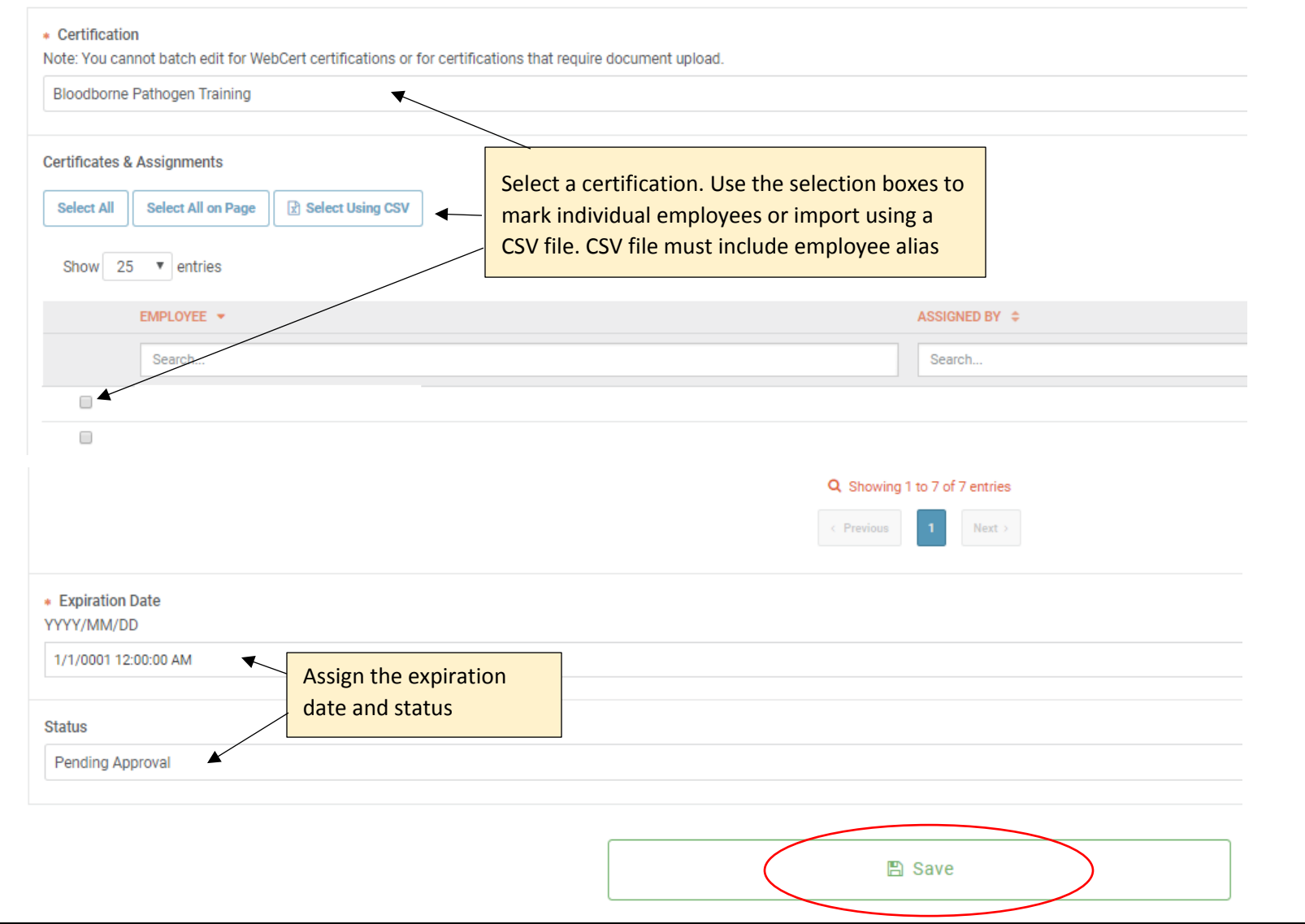

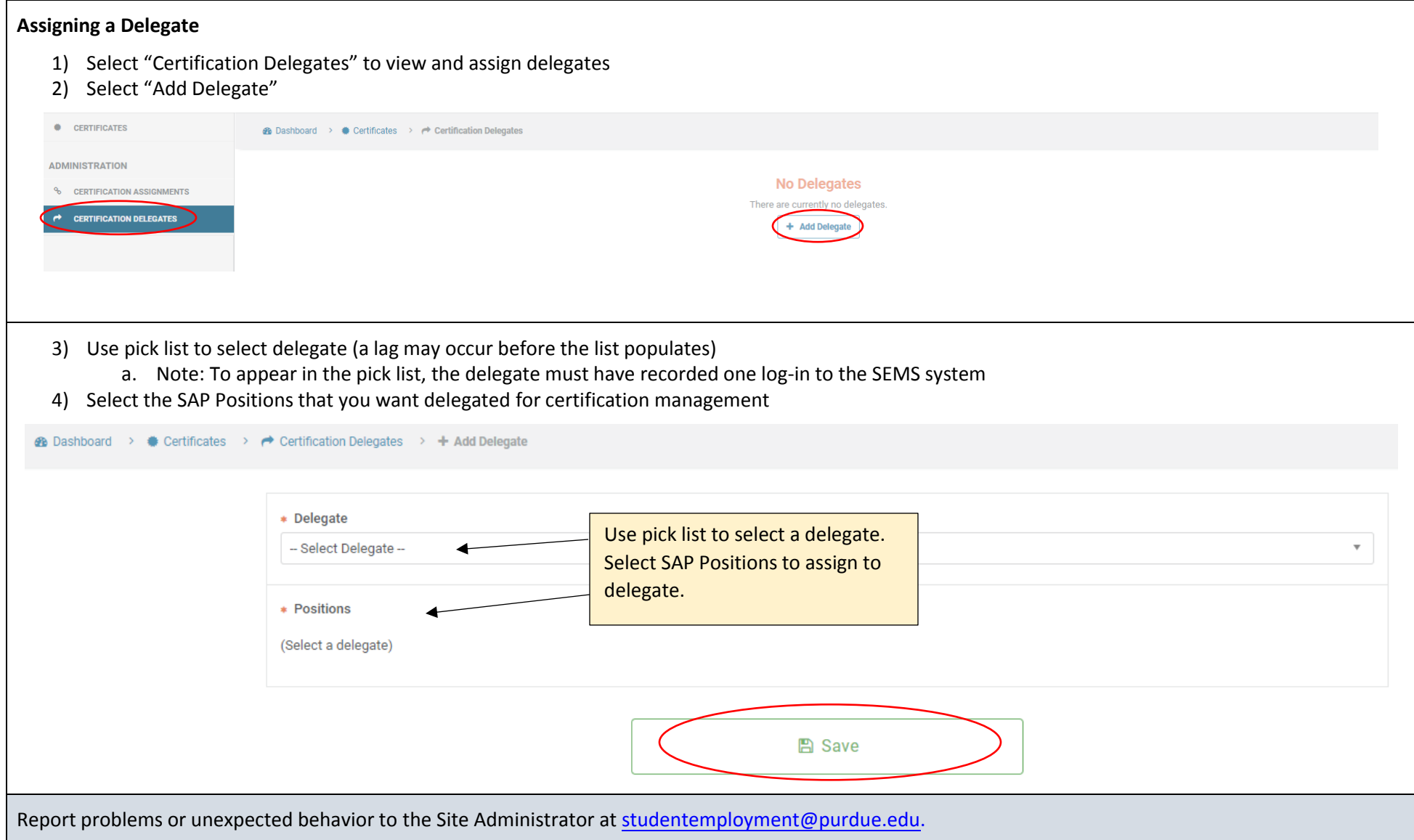